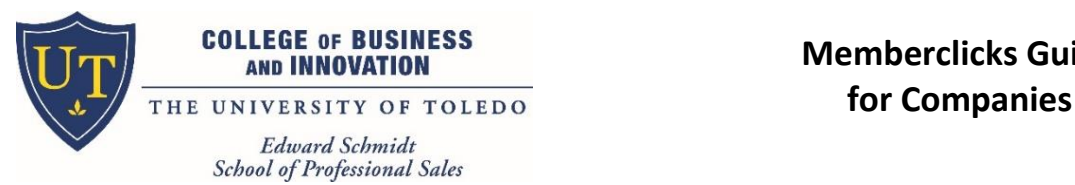

# **Memberclicks Guide**

# **Stay on top of the recruiting calendar of events/interactions that matter for professional selling**

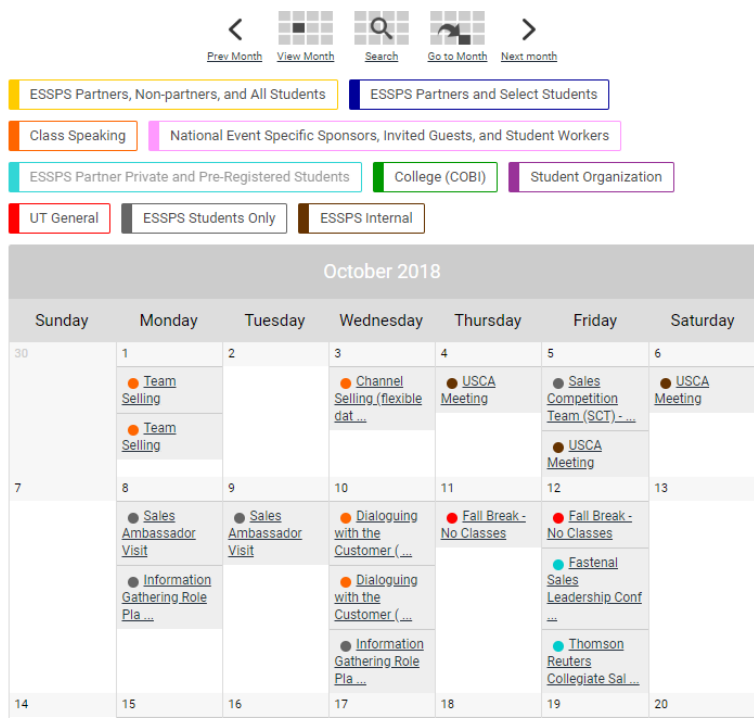

# **Interact with ESSPS students, faculty, and companies in the Blogs and Discussion Forums**

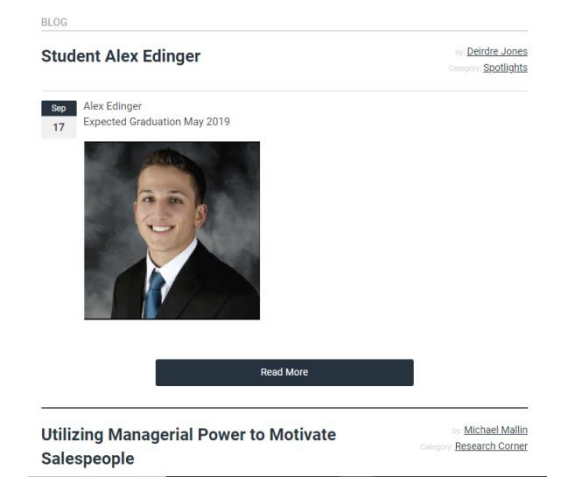

# **Register for ESSPS events/interactions**

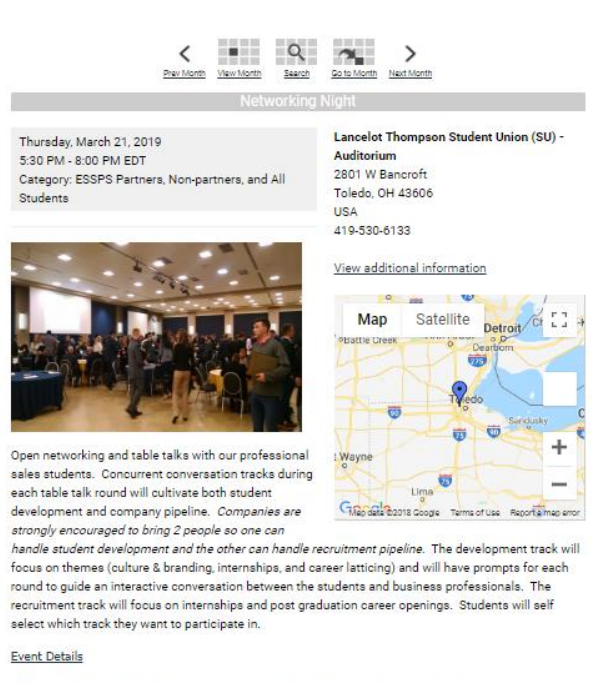

Park in lot 10. For further details and options, please visit the ESSPS Event Parking page.

Registration \$400 (included for ESSPS Partners as part of their package)

Register Now

Contact: ESSPS

Download as iCal file

#### **Search for ESSPS students**

# **ESSPS Student Search Contact Name** Graduation Date (YYYYTT, Enter year and term without spaces. Terms are 10 for spring, 30 for summer, and 40 for fall. Example 201840 = Fall 2018.) 201910 Major  $\blacksquare$  PSLS **MKTG PPSL**  $\Box$  ACCT  $\Box$  AOT

# **Engagement Advantages**

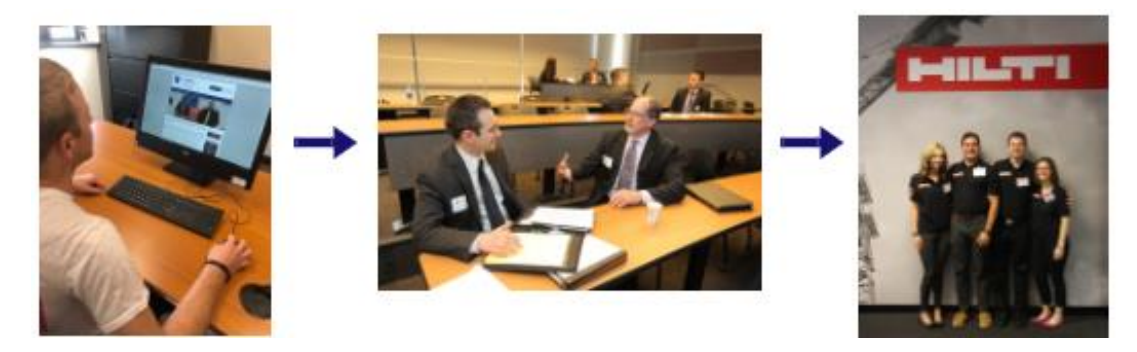

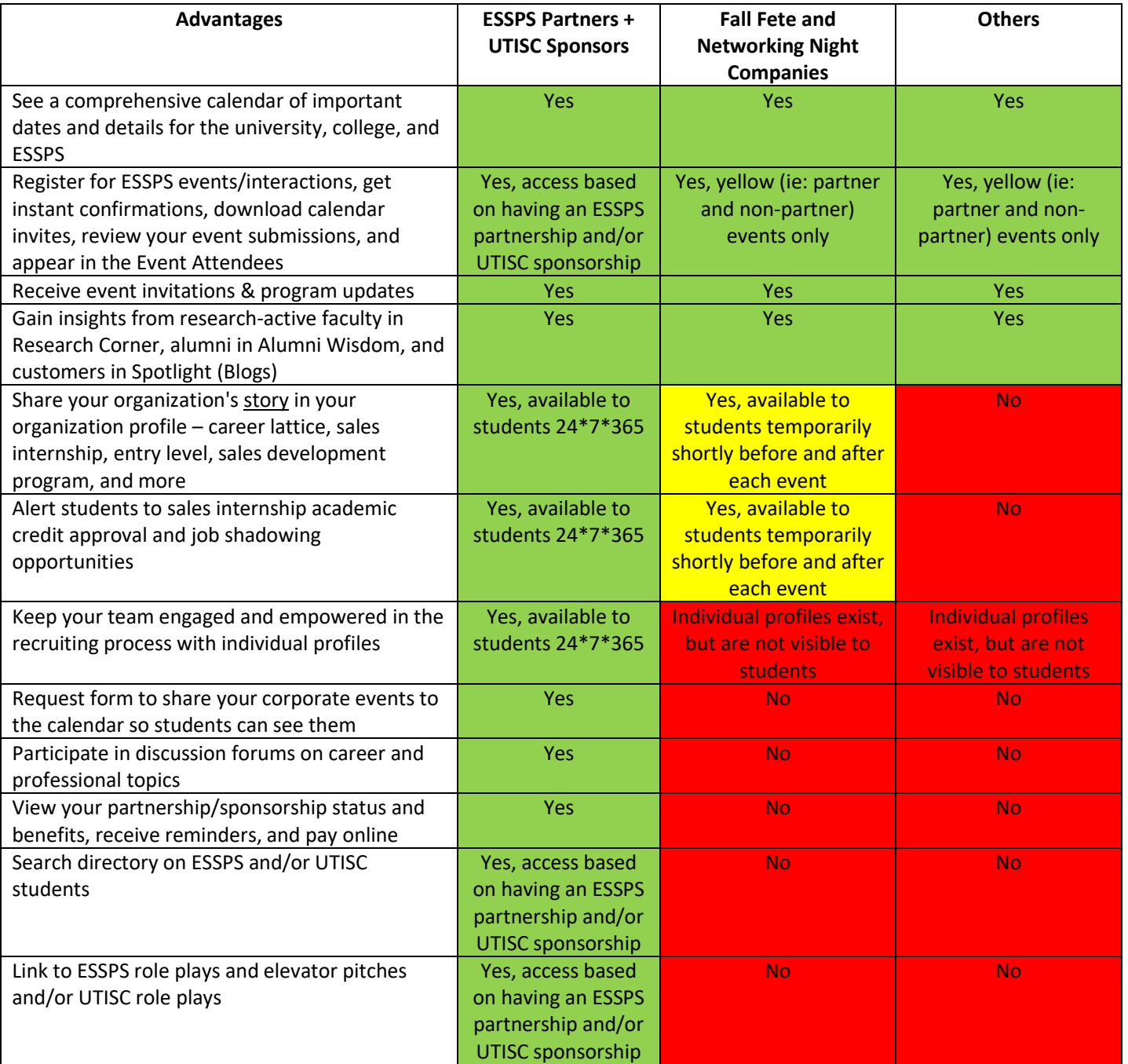

# **How to Leverage Memberclicks**

Watch [tutorial videos](https://utessps.memberclicks.net/how-to-use-memberclicks-tutorials) (comprehensive and micro learning both available)

Once logged in to the Memberclicks **[Member Center](https://utessps.memberclicks.net/member-center)**, you can see your My Profile. Depending on your relationship with the ESSPS, there is also an Exclusive Protected Content section where your access could be set to none, one, some, or all areas.

#### **Exclusive Protected Content**

#### **First Time Access to Member Center**

• Remember to click on the Forgot Your Password? link the first time you access Memberclicks so you can set a password for yourself (username is your email address)

#### **Receive Email Invitations and Updates**

• Emails will come from the address [utessps@memberclicks-mail.net](mailto:utessps@memberclicks-mail.net) and will say they are from University of Toledo Edward Schmidt School of Professional Sales

**CALIFORNIA** 

• If you do not receive our emails, please check your junk mail and approve [utessps@memberclicks-mail.net](mailto:utessps@memberclicks-mail.net) as an approved sender. If you need additional help on whitelisting, please contact the ESSPS Director

#### **Keep Your Profile Updated**

- Review your *individual profile* and update any information that might be outdated or missing
- Be sure to click the Edit button when you are reviewing your profile so you can see all the elements to the profile
	- o *Don't miss out on alerting us that you are available for job shadowing*
	- o See what students see when they view your profile [\(see](https://utessps.memberclicks.net/assets/docs/Privacy%20Policy.pdf)  [links at the end of](https://utessps.memberclicks.net/assets/docs/Privacy%20Policy.pdf)  [the Privacy Policy\)](https://utessps.memberclicks.net/assets/docs/Privacy%20Policy.pdf)
- Remember to click the Save button to save your changes

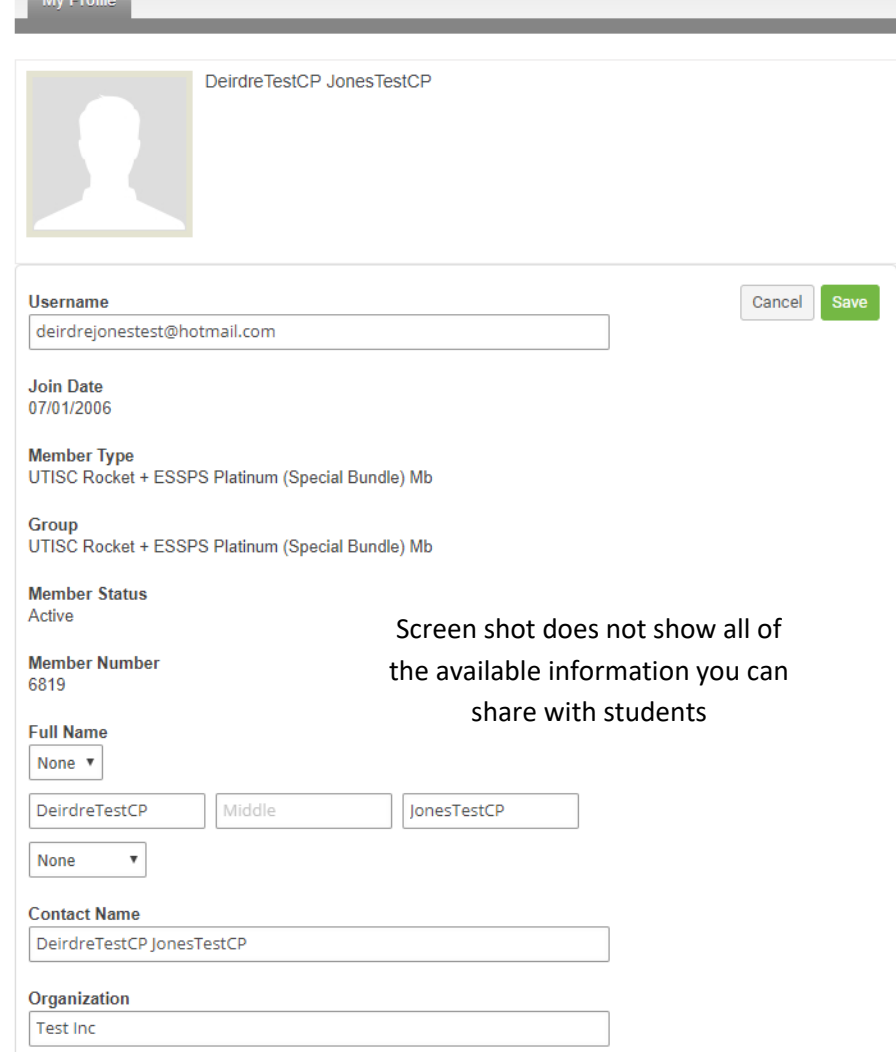

**Discussion Forums** 

**Directory Search on ESSPS Students** 

**Directory Search on UTISC Students** 

**ESSPS Role Play + Elevator Pitch** 

**UTISC Role Play** 

**Directory Search on Companies** 

**Event Attendees** 

- **My Profile** Review your *organization profile* and Profile | Change Profile Picture | Contact Preferences | Message History | Invoices | Submissions | Individual Profiles update any information Screen shot does not show all of that might be outdated or missing **Organization Logo** o Key contacts are the only ones who can see and edit the **Member Status** Edit organization Active profile **Join Date** o To access your 07/01/2006 organization **Member Type** profile, hover on UTISC Rocket + ESSPS Platinum (Special Bundle) the My Profile **Member Number** tab and select 4635 Your Organization Organization **Test** o *Share files*  Screen shot does not show all of Phone *and/or*  419-555-1234 the available information you can *descriptions on*  share with students**Address** *career lattice,*  1234 Main Street **City OH 44444** *sales internship,*  **United States** *entry level, sales development program, and more*
	- $\circ$  See what students see when they view your profile [\(see links at the end of the Privacy Policy\)](https://utessps.memberclicks.net/assets/docs/Privacy%20Policy.pdf)

#### **Register for Events**

• You can register for any of the ESSPS events by accessing the [ESSPS Memberclicks calendar](https://utessps.memberclicks.net/index.php?option=com_jevents) item for that specific event

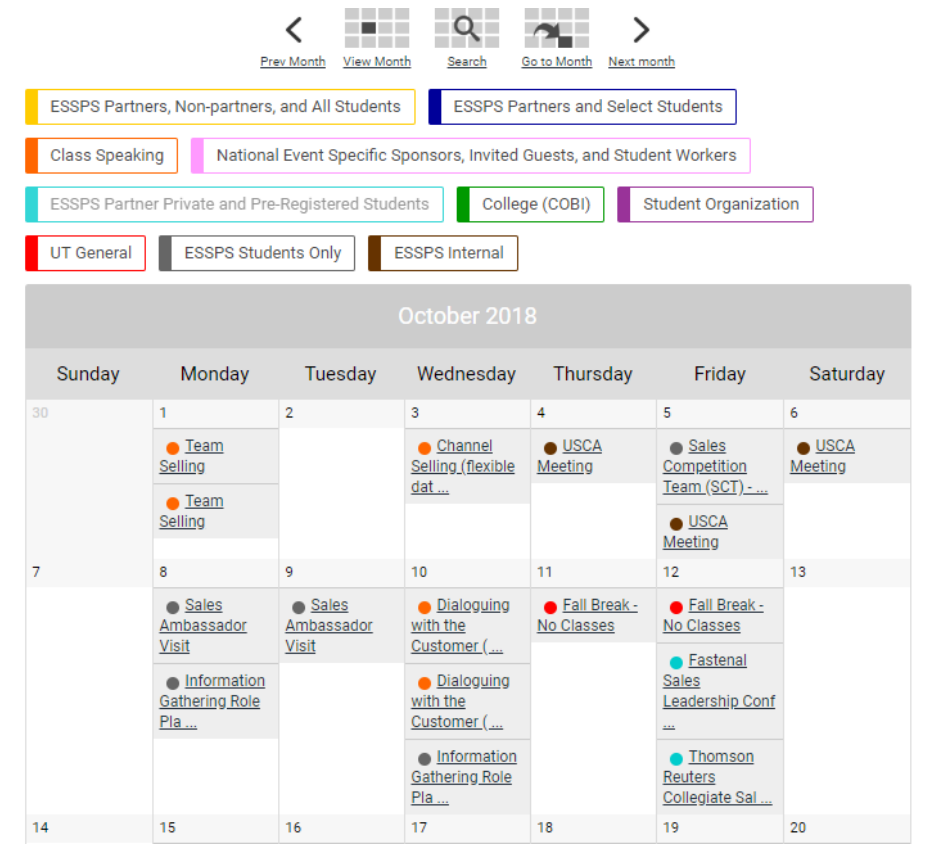

- o Each calendar item has a registration link and event details and is downloadable to your own calendar
- o Memberclicks looks at your Member Type to know what our relationship is, so only the right members are registering for exclusive events, paying (or not paying) registration fees, participating in discussion forums, etc
- o Class speaking opportunities are also in the calendar (look for **orange** events). Do a search on TBD to see dates/topics that are still available. Registration for class speaking is for ESSPS Partners via email or phone with the ESSPS Director

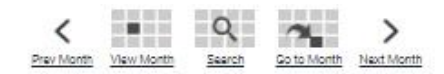

Thursday, March 21, 2019 5:30 PM - 8:00 PM EDT Category: ESSPS Partners, Non-partners, and All Students

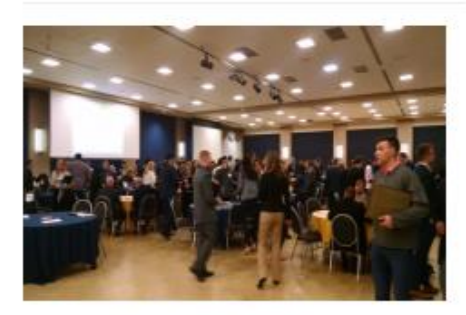

Open networking and table talks with our professional sales students. Concurrent conversation tracks during each table talk round will cultivate both student development and company pipeline. Companies are strongly encouraged to bring 2 people so one can

**Lancelot Thompson Student Union (SU) -**Auditorium

2801 W Bancroft Toledo, OH 43606 **USA** 419-530-6133

#### View additional information

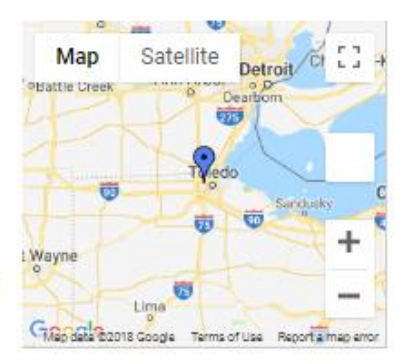

handle student development and the other can handle recruitment pipeline. The development track will focus on themes (culture & branding, internships, and career latticing) and will have prompts for each round to guide an interactive conversation between the students and business professionals. The recruitment track will focus on internships and post graduation career openings. Students will self select which track they want to participate in.

#### **Event Details**

Park in lot 10. For further details and options, please visit the ESSPS Event Parking page.

Registration \$400 (included for ESSPS Partners as part of their package)

Register Now

**Contact: ESSPS** 

Download as iCal file

• When you register your colleagues for an event, please click on the *Register Linked Profile* button because we already have a number of your colleagues in the system and linked to your organization. This saves you time and prevents duplicate records in the system. When you click on the Register Linked Profile button, it lists all the linked profiles we have for your organization, and you can pick the one you need (repeat that step for each person you need to add to the registration). The Register Guest button is for adding new people if you *don't* see them in the Linked Profiles.

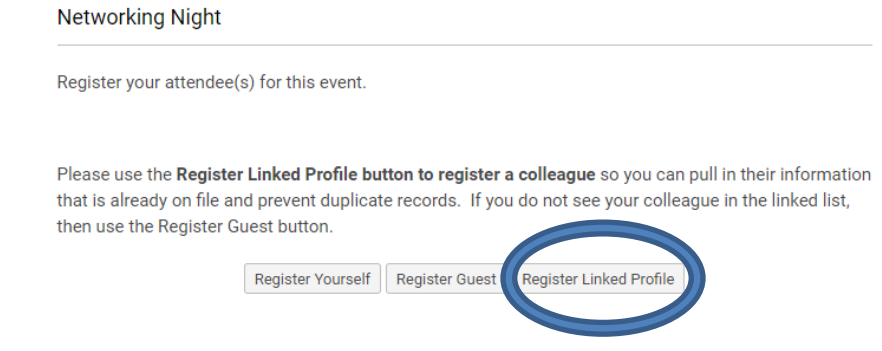

• Remember to click the Next button (bottom of screen after all the attendees) to get to the summary page and then click the Submit button to submit your registration.

- Registration notices are sent immediately after you register and go out individually to each of the attendees that you register, and the key contact completing the form gets Bcc'd on those emails. The registration notice includes a link to the downloadable calendar invite and event information.
- To see
	- o *Event submissions (ie: registrations)*, go to My Profile tab > Submissions
	- o *List of company attendees*, click on the Event Attendees button in the Exclusive Protected Content section
	- o *Event notifications*, go to My Profile tab > Message History > click on the message to read its contents
- To add anyone to an existing ESSPS event/interaction registration, ESSPS Partners and UTISC Sponsors can complete another online registration for just that person. All other organizations and individuals will need to contact the ESSPS Director to avoid being prompted online to pay another registration fee.
- To cancel anyone on an existing ESSPS event/interaction registration, please contact the ESSPS Director

#### **Being a Key Contact**

- Can register themselves, linked members/colleagues, and guests (ie: colleagues who are not in the system yet) for ESSPS events
- Edit the organization profile
- View (not edit) individual profiles for linked members/colleagues

#### **Search Directory for ESSPS (or UTISC) Students**

• Per the Family Educational Rights and Privacy Act (FERPA), students must consent to the sharing of their information with others. An ESSPS student's profile will be added to the Directory Search if/when they have their Consent to Share Profile with Companies and Students set to Granted

#### **ESSPS Student Search**

Contact Name

**MKTG PPSL**  $\Box$  ACCT  $\Box$  AOT

Graduation Date (YYYYTT, Enter year and term without spaces. Terms are 10 for spring, 30 for summer, and 40 for fall. Example 201840 = Fall 2018.) 201910 Major  $\blacksquare$  PSLS

#### **View Role Plays and Elevator Pitches**

• Get your login credentials for the Showcase in Mediasite

> o [Member Center](https://utessps.memberclicks.net/member-center) > hover over the My Profile tab > click on Your Organization to see your organization's username and password to access the ESSPS Role Play + Elevator Pitch and/or UTISC Role Play channels

• Click on the ESSPS Role Play + Elevator Pitch or UTISC Role Play buttons in the Exclusive Protected Content section to get directed to the respective showcases and channels. Login using the Mediasite credentials you found in Memberclicks to access the video content.

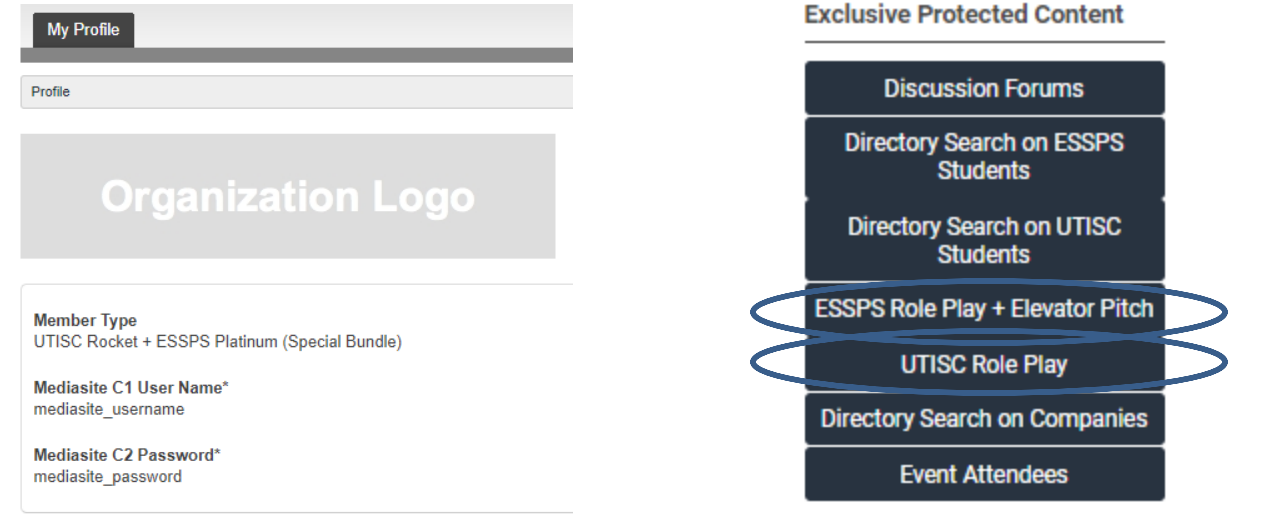

#### **Participate in Discussion Forums**

- Manage your Contact Preferences i[n Member Center](https://utessps.memberclicks.net/member-center) so you can automatically get notifications on the forums you have access to
- Access Discussion Forums in the Exclusive Protected Content section
- Post and reply to questions and ideas with our students, faculty, and partners/sponsors
- Access relevant information

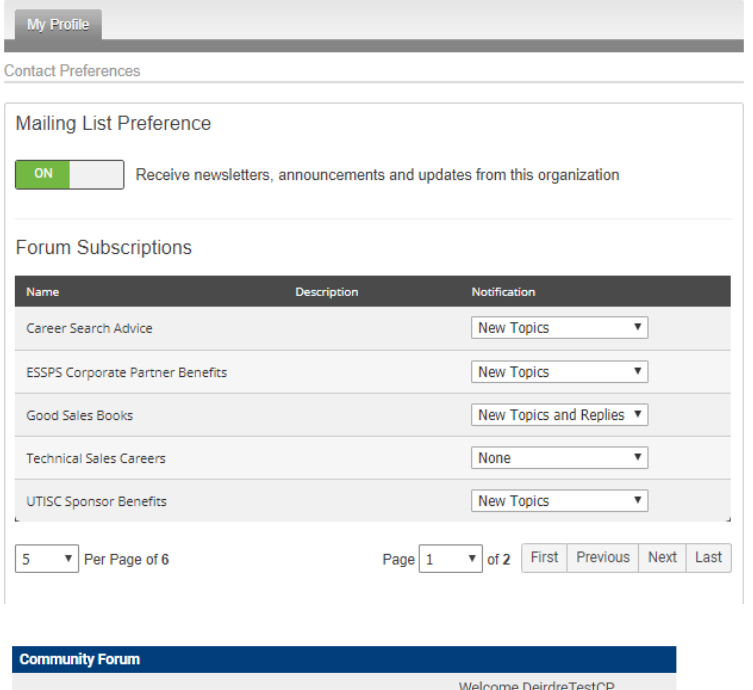

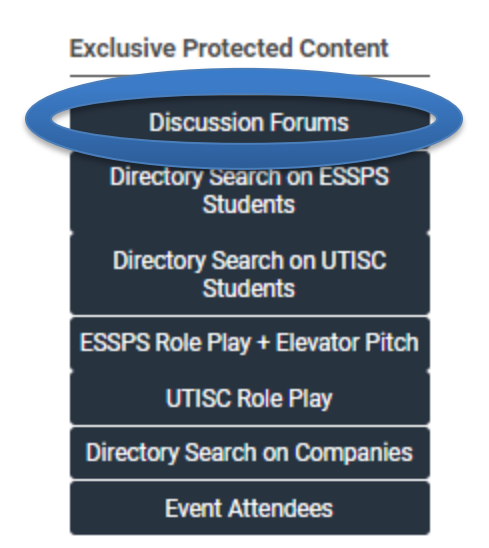

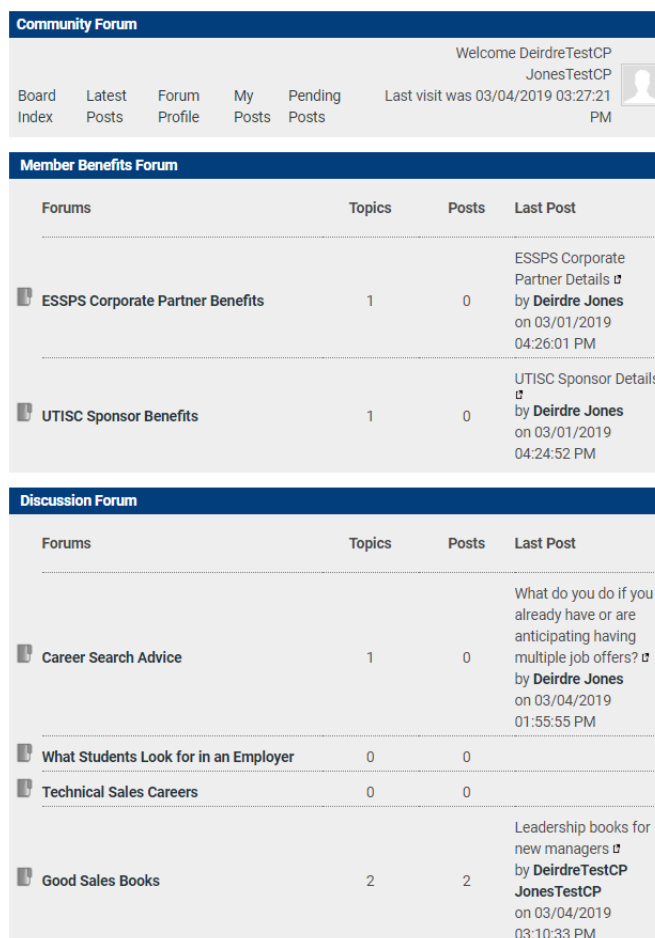

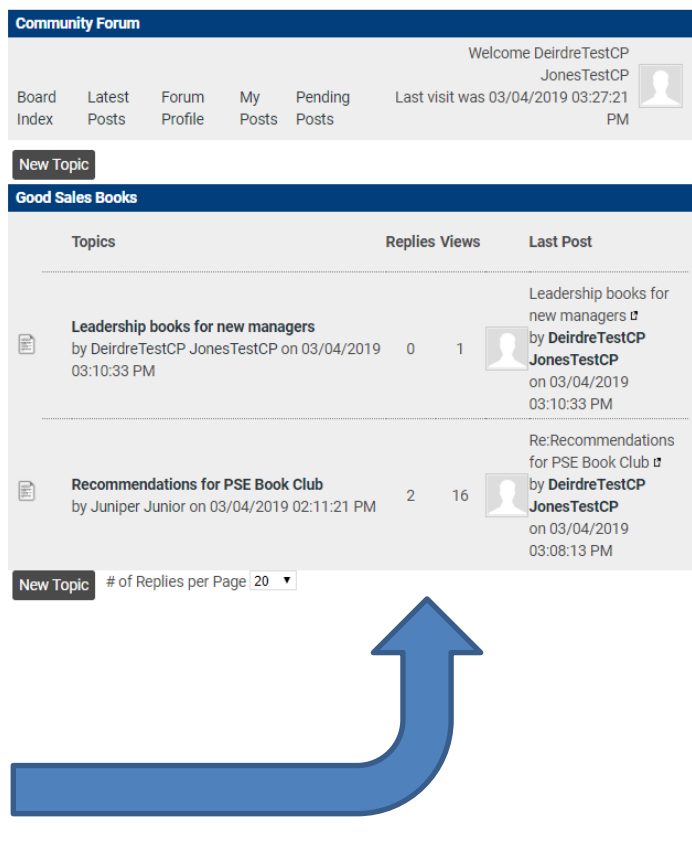

#### **Learn and Interact in the Blogs**

- Access Blogs in the Quick Links section
- Gain insights and comment/ask questions on:
	- o *Research Corner* practioner focused summaries of the research being done by ESSPS faculty/staff
	- o *Spotlights* students, alumni, partners
	- o *Alumni Wisdom* key learnings, inspiration, and guidance from ESSPS alumni
	- o Users must login to post comments; profiles are not linked to Blog posts
- New content added multiple times a month

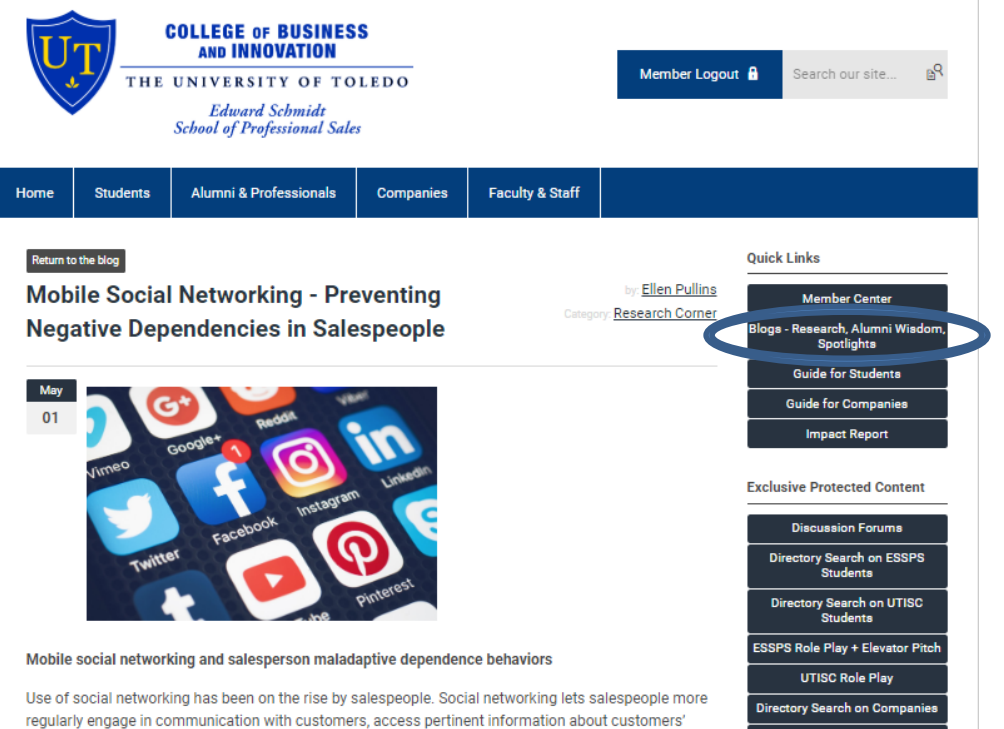

needs, and connect with future business opportunities. Using mobile devices lets sales professionals

#### **Privacy**

- Your individual and organization information are only visible to the students and faculty/staff. It is NOT visible to the other companies in the system.
- Parts of your profiles like home contact info, vehicle info for parking, Mediasite username/password, etc are only visible to faculty/staff
- Check out our [Privacy Policy](https://utessps.memberclicks.net/assets/docs/Privacy%20Policy.pdf) to learn more and see what students see when they view profiles

### **Help**

- If you need any help with registering or using Memberclicks or have questions about your individual or organization profile in the [Member Center,](https://utessps.memberclicks.net/member-center) please feel free to contact the ESSPS Director
- Watc[h tutorial videos](https://utessps.memberclicks.net/how-to-use-memberclicks-tutorials) (comprehensive and micro learning both available)

*Contact ESSPS Director, Deirdre Jones at 419-530-2978 or [Deirdre.Jones@utoledo.edu](mailto:Deirdre.Jones@utoledo.edu) to learn more or ask questions*

**Event Attendees**